# **Statistik**

### **Allgemeines**

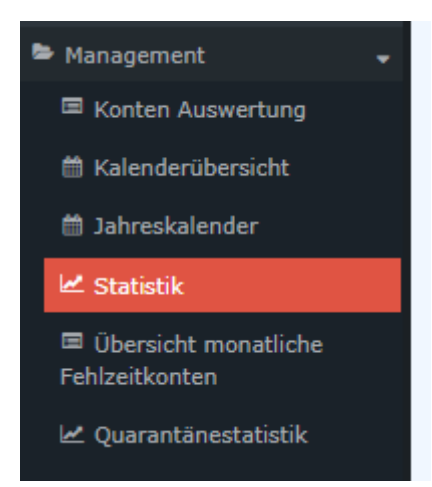

Über diesen Menüpunkt erhält der Benutzer die Möglichkeit eine Abfrage zu starten, die Informationen zu Kranktagen, konsumiertem Urlaub und Anwesenheit für jeden betroffenen Mitarbeiter übersichtlich darstellt.

Die **Statistik** zeigt die ausgewählten Konten der Mitarbeiter übersichtlich nach den ausgewählten Kriterien an, wobei sowohl die aktuellen (hellgraue Spalte) als auch die Durchschnittswerte (dunkelgraue Spalten) angezeigt werden.

Die Erklärung der [Anzeige der Statistik](#dsy6027-dsy_Anzeige der Statistik)<sup>1</sup> finden Sie nach der Erklärung der Suchmaske.

# **Suchmaske**

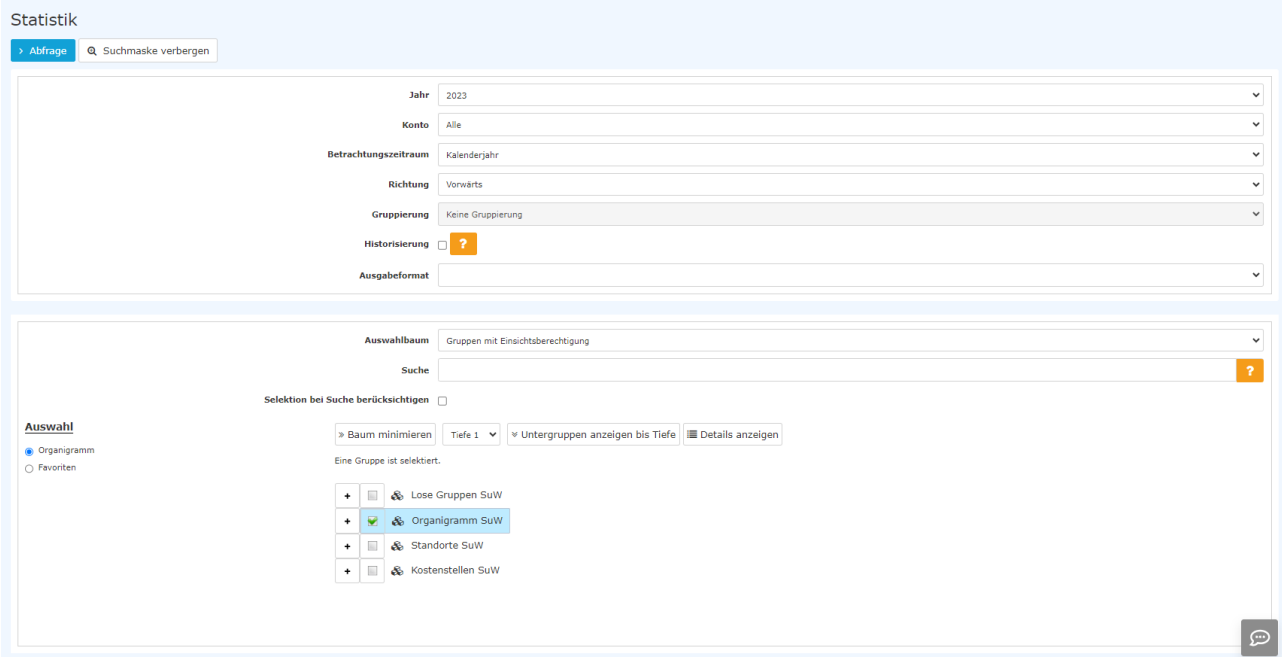

Folgende Suchfilter sind möglich:

• Jahr

Neben dem laufenden Jahr können die vier Vorjahre und die fünf nachfolgenden Jahre abgefragt werden.

# • Konto

Zur Auswahl stehen

- Kranktage Wochentage
- Kranktage inkl. Sa/So/Fe
- Art
- Urlaub konsumiert
- Anwesenheit
- Saldo Monat
- Saldo Gesamt
- Zeitausgleich

# • **Betrachtungszeitraum**

Kalenderjahr oder die letzten 12 Monate

• Richtung

Vorwärts (=z.B. Jänner bis Dezember eines Kalenderjahres) oder Rückwärts

• Gruppierung

Dieser Parameter ermöglicht die Auswahl zwischen: Keine Gruppierung, 1. Level, 2. Level, 3. Level und 4. Level

- **Keine Gruppierung**: es werden alle User in alphabetischer Reihenfolge angezeigt.
- **1. Level**: es werden alle selektierten Gruppen und User unterhalb des 1. Knotenpunktes gruppiert und dann angezeigt Absätze und Listen
- **2. Level**: analog dem 1. Level werden hier alle User unterhalb des 2. Knotenpunktes angezeigt
- **3. und 4. Level**: analog dem 1. und 2. Level
- **Historisierung**

Bei Anklicken der Checkbox werden auch frühere Daten innerhalb des gewählten Zeitraums berücksichtigt, was z.B. bei einen Mitarbeiter betreffende Änderungen innerhalb des Abfragezeitraums relevant sein kann.

# • Ausgabeformat

Wird dieser Parameter auf **Druckversion** gestellt, erhält man eine druckfreundliche Ausgabe der Liste**.**

• Auswahlbaum

Dieser Parameter bietet folgende Auswahlmöglichkeiten: Gruppen mit Einsichtsberechtigung und Alle Gruppen.

- **Alle Gruppen**: zeigt alle Gruppen des Unternehmens an, auch wenn der User nicht berechtigt ist, alle abzufragen
- **Gruppen mit Einsichtsberechtigung**: zeigt alle Gruppen an, die der User einzusehen berechtigt ist.
- Suche

Wird ein Suchbegriff eingegeben, wird in allen Gruppen gesucht, für die eine Einsichtsberechtigung vorliegt. Es ist möglich nach einem kompletten Namen (Familienname, Vorname) oder nach einem Teil des Namens zu suchen. Das Ergebnis beinhaltet dann sowohl alle möglichen Familien-, als auch Vornamen und wird farblich hervorgehoben.

# • Selektion bei Suche berücksichtigen

Grundsätzlich werden bei einer Eingabe im Feld **Suche** alle Gruppen, für die eine Einsichtsberechtigung besteht, durchsucht.

Setzt man den Haken bei dieser Option, so wird nur in den unter **Auswahl** ausgewählten Gruppen gesucht.

### • Auswahl

Bei diesem Parameter hat der Benutzer die Auswahl zwischen Organigramm und Favoriten, die vom Benutzer selbst angelegt werden können.

#### • **Organigramm**

Durch die Selektionskriterien (Tiefe, Untergruppen anzeigen bis Tiefe, Details anzeigen) und durch das Auswählen bestimmter Loser Gruppen, Organigramm-Gruppen, Standorten und Kostenstellen haben Sie die Möglichkeit, die Anzeige zu präzisieren

Die getroffene Auswahl wird im linken unteren Bereich der Suchmaske angezeigt.

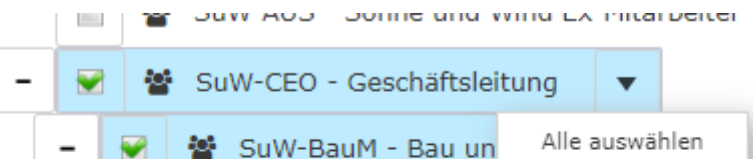

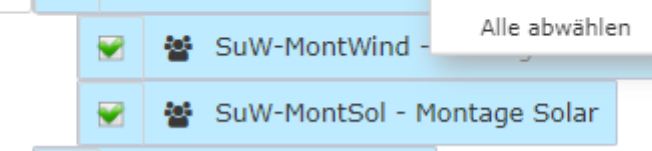

 $\frac{1}{2}$  Cullising Einkauf

- Alle Ordner, die mit einem Plus (**+**) Symbol versehen sind, lassen sich noch weiter aufklappen und zeigen so die Untereinheiten.
- Durch Anklicken wird die betreffende Einheit angehakt. Durch einen **Doppelklick** werden automatisch auch alle Untereinheiten angehakt
- Durch Anklicken des Pfeils neben der Organisationseinheit ist eine Aus/Abwahl der Untergruppen möglich
- Die ausgewählten Organisationseinheiten bzw. Gruppen werden blau markiert
- Neben dem Organigramm scheint eine Liste mit den selektierten Gruppen auf
- Die Schaltflächen "Baum minimieren", "Alle", "Untergruppen anzeigen bis Tiefe" und "Details anzeigen" bieten ebenso Darstellungsmöglichkeiten des Organigramms bzw. der Auswahl aus dem Organigramm
- Durch Anklicken des Minus (**-**) Symbols wird der **Baum minimieren** > es scheinen nur die übergeordneten Gruppen auf
- Die Suche wird durch das Anklicken der **Abfrage** Schaltfläche gestartet.

#### • **Favoriten**

Hier können Sie unabhängig von der Organisationsstruktur festlegen, welche spezifischen Gruppen bzw. Personen für die Anzeige herangezogen werden. Dies kann zum Beispiel für ein gruppenübergreifendes Projekt oder für häufigen Kontakt mit bestimmten anderen Mitarbeiterinnen oder Mitarbeitern relevant sein.

Mithilfe dieses Parameters kann jeder Benutzer eine eigene Favoritenliste erstellen, welche sowohl Personen als auch Gruppen enthalten kann, die häufig abgefragt werden. Die Favoritenliste kann jederzeit angepasst werden.

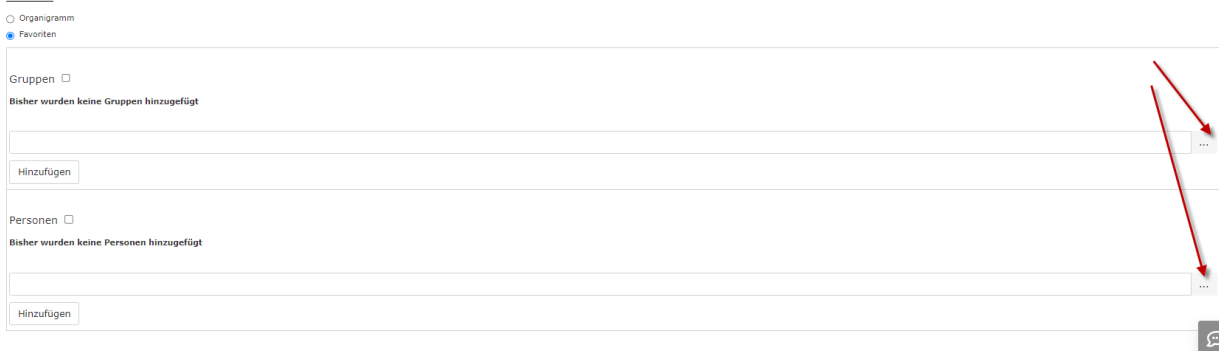

- Um eine **Person oder Gruppe zur Favoritenliste hinzuzufügen,** klicken Sie bitte auf das Auswahlfeld, wählen Sie Gruppen bzw. Personen aus dem sich öffnenden Fenster aus und klicken Sie "Hinzufügen" an.
- Die Reihenfolge der Personen auf der Favoritenliste kann mithilfe der Pfeiltasten jederzeit verändert werden
- Möchte man eine Person aus der Favoritenliste entfernen, so klickt man auf das rote Lösch-Symbol rechts neben dem Namen.
- Genauso ist mit **Gruppen** zu verfahren.

# **Anzeige der Statistik**

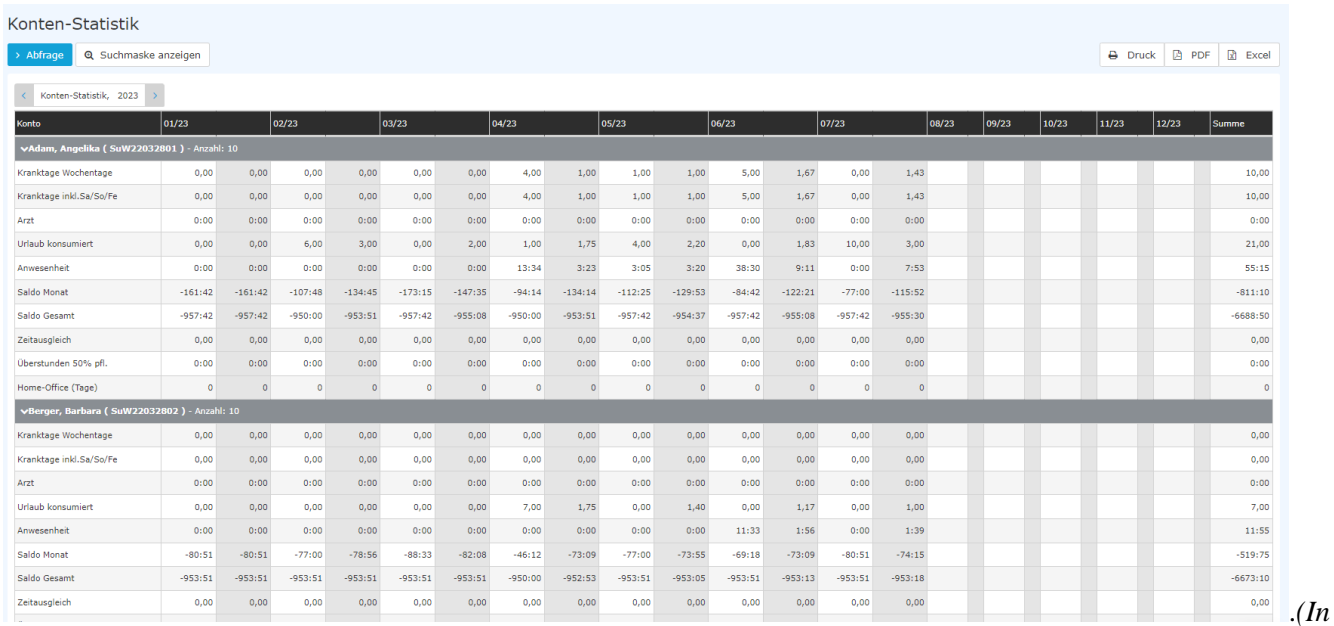

*diesem Screenshot wurde für die Gruppierung der Wert "Keine Gruppierung" gewählt, wodurch eine alphabetische Liste der Mitarbeiter angezeigt wird. Außerdem wurde ein fiktives Unternehmen mit fiktiven Mitarbeiterinnen und Mitarbeitern als Vorlage verwendet, sodass die Kontenwerte nicht jenen einer realen Belegschaft entsprechen.)*

Die **Statistik** zeigt die Summe folgender Konten in der Tabellenübersicht bzw. in der Tabelle bezogen auf die Abfrageeinheiten (Gruppen, Personen ...)

- Kranktage Wochentage
- Kranktage inkl. Sa/So/Fe
- Art
- Urlaub konsumiert
- Anwesenheit
- Saldo Monat
- Saldo Gesamt
- Zeitausgleich

Die **Statistik** zeigt die ausgewählten Konten der Mitarbeiter übersichtlich nach den ausgewählten Kriterien an, wobei sowohl die **aktuellen (hellgraue Spalte)** als auch die **Durchschnittswerte (dunkelgraue Spalten)** angezeigt werden.

Die Anzahl der in der Statistik pro Person ausgewerteten Konten wird in der Zeile neben dem Namen angezeigt:

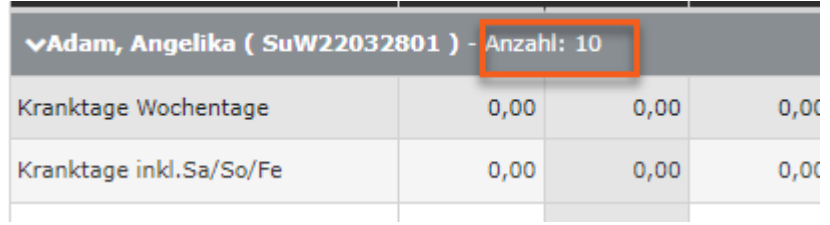

Ein Wechseln des Kalenderjahrs ist auch ohne Aufrufen der Suchmaske möglich, in dem hier geblättert wird:

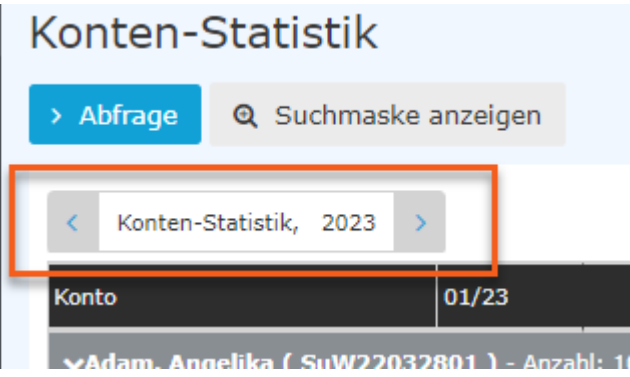